्री[ु

### **■出席者リストについて**

- ダウンロードできるのは、会議の開催者のみです。
- csv 形式でダウンロードされ Excel で編集できます。
- 通常は「ダウンロード」フォルダーに保存されます。
- ① 会議(授業)の途中に取得する**リアルタイムリスト**と、
- ② 会議(授業)の終了後に取得できる**集計リスト**があります。

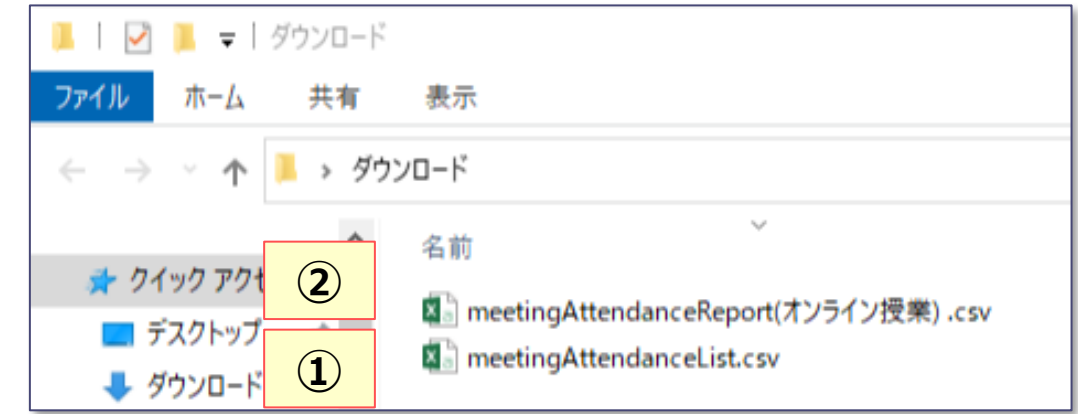

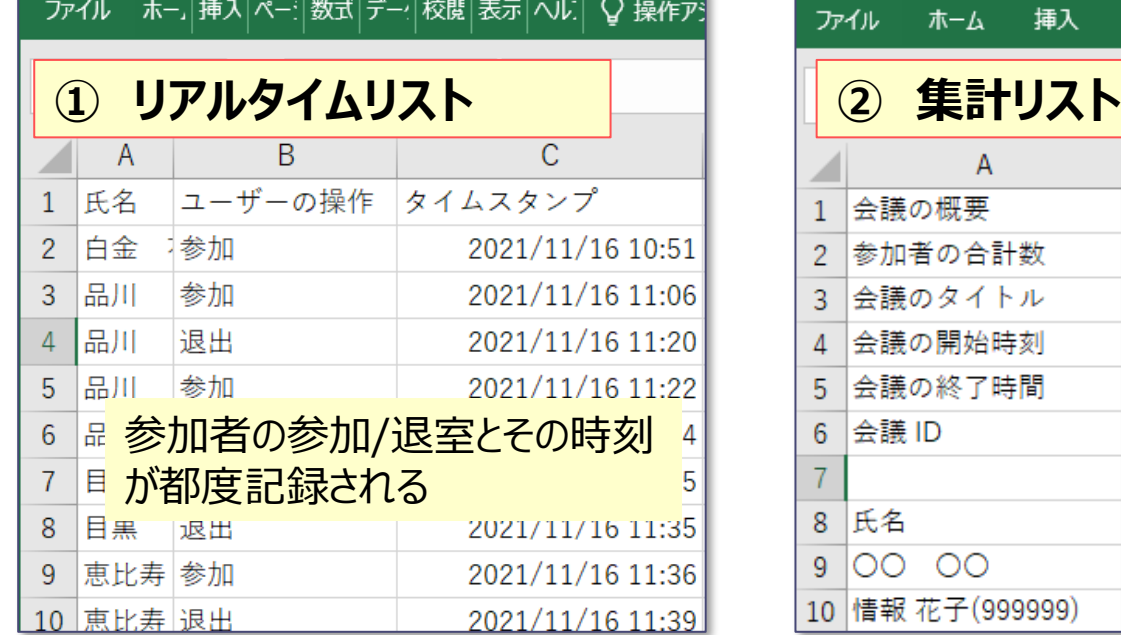

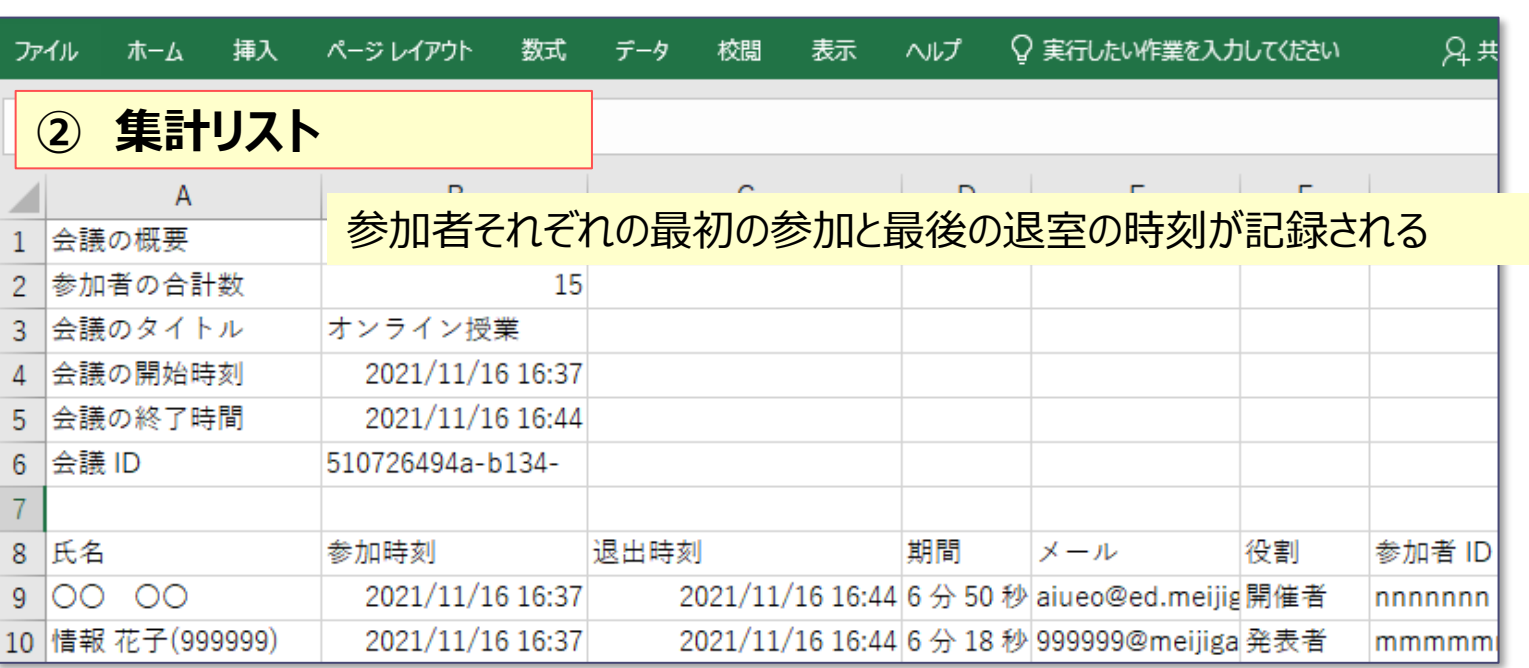

## **① リアルタイムリスト :会議(授業)中に出席者リストを取得する方法**

- 1. 【**参加者アイコン**】 をクリック
- 2. 【**…(その他の操作)**】 をクリック
- 3. 【**出席者リストをダウンロード**】 をクリック

※通常は、「ダウンロードフォルダー」 に保存されます。

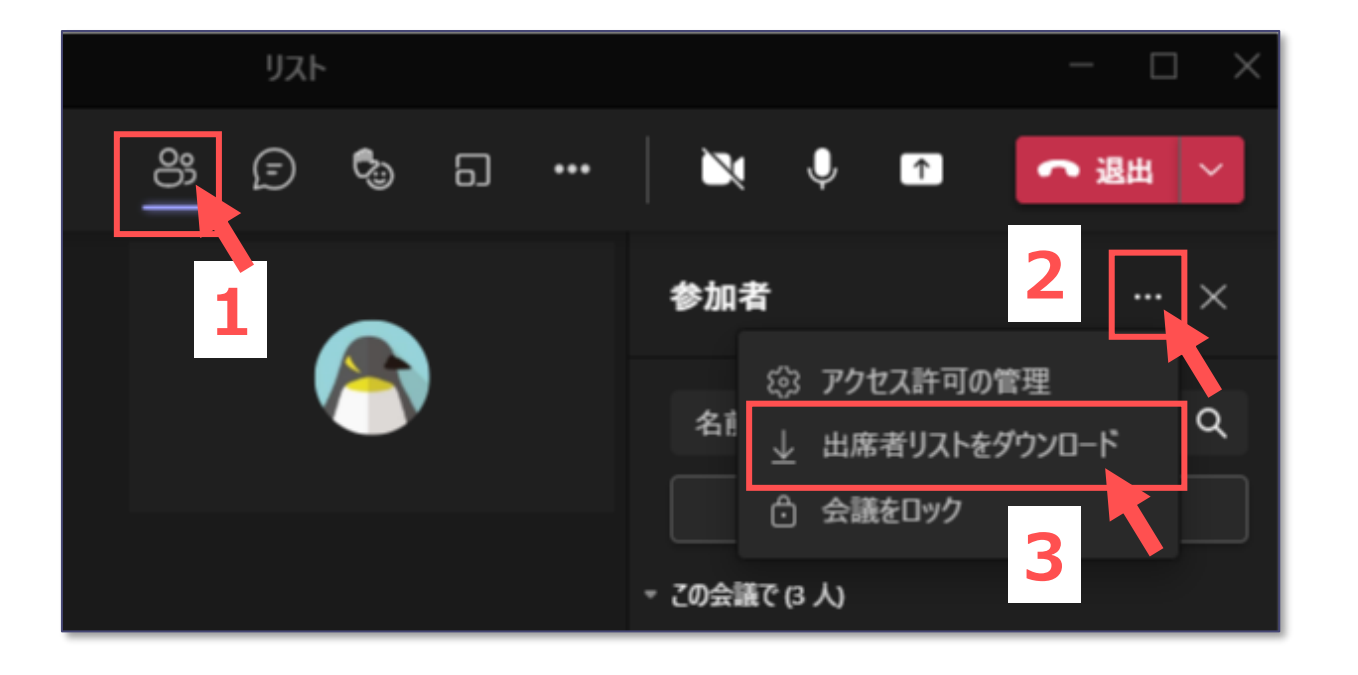

#### **※注意点**

- 同一の参加者が参加/退出の都度に記録されるため、 参加者を集計するためには、Excel での集計が必要 になります。
- 参加者が 120 人を超える会議では、完全なリストが 取得できません。 ※終了後のリストを取得してください。
- ※ 授業開始時の出席確認などにおすすめします。

्राष्टि

## **② 集計リスト :会議(授業)終了後に出席者リストを取得する方法**

- 1. 【**Teams**】 をクリックし、対象のチーム(クラス)を開きます。
- 2. 対象のチャネルをクリック
- 3. 【**投稿**】 タブをクリック
- 4. 【**参加者のレポート**】 をクリック

※カレンダーからそれぞれの日時の参加者レポートまでたどり着くこともできます

#### **※注意点**

- レポートは、会議 ID 単位のため、「定期スケ ジュール」では、最新の情報に更新され、過去のリ ストは取得できません。
- 終了後にレポートを取得できるまでに数分要します。
- ブレイクアウトルームでは、ルーム内の誰かがチャット を送信し 【**投稿**】 タブを有効にする必要があります。

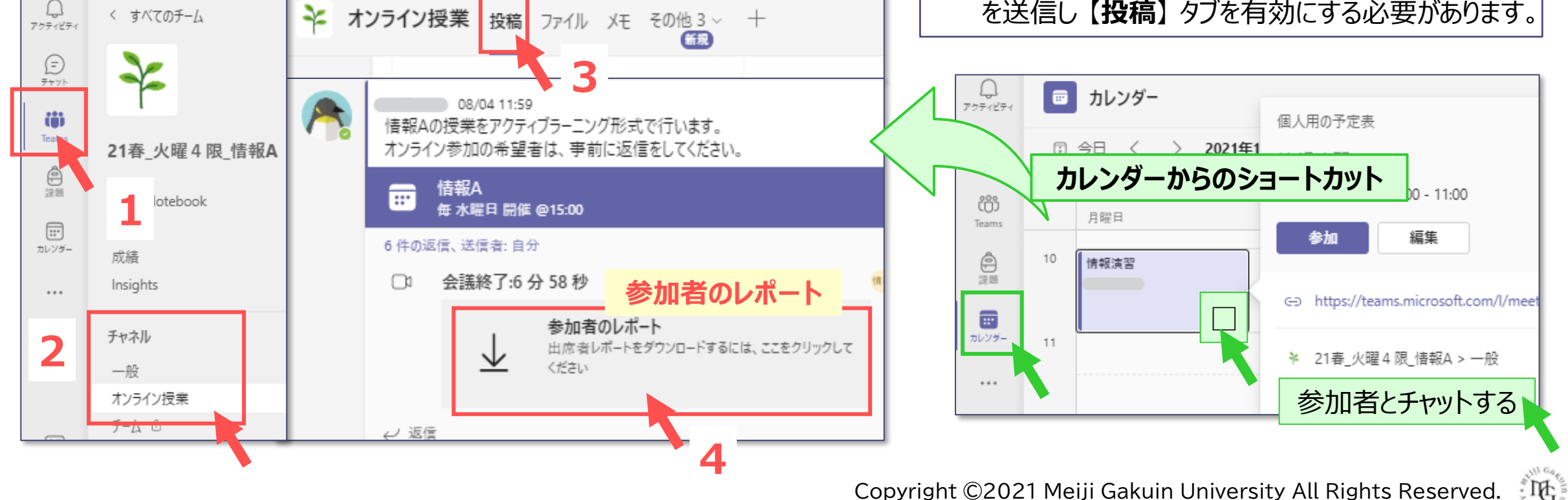

# 出席確認としての留意点

- ・会議(授業)の参加者を出席として取得することは可能ですが、エンゲージメント(学習態度)を把握することができません。
- ・会議(授業)で Forms の質問を行うと、回答した学生のみを出席とみなすことができます。
- ・Forms では、対面授業の学生も、各自のスマートフォンなどから回答することにより出席を確認することができます。 ※詳細は、「Forms マニュアル」を参照してください。

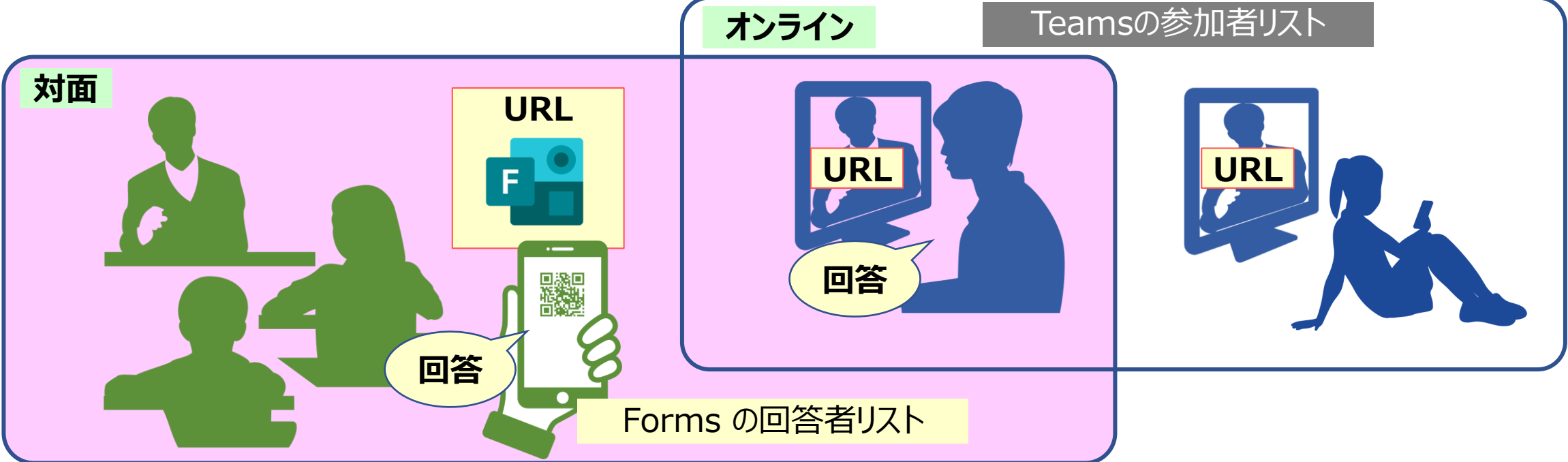

※出席の取得方法は、manabaの授業コンテンツに掲載し、事前に学生に周知しておくことを推奨します。

्री[र